# **Windows 7** 环境下安装用友 **ERP-U8.72** 步骤

在 **Windows 7** 下安装 **U8.72** 时,需注意:

- **1. Windows 7** 只能是旗舰版和专业版,家庭版不能安装。
- 2. 数据库可使用 SQL Server 2005 SP2,并使用 regedit 更改注册表。
- 3. 以管理员权限进行安装,最好是超级用户。
- 4. 用户权限控制:设置为最低,即对安装不做限制。
- 5. 安装时,防火墙、杀毒软件必须停止运行。可以先卸载,安装完成后再安装防火墙。

## 一、Windows 7 下安装 IIS

IIS (Internet Information Services, Internet 信息服务), 是[由微软公司提](http://baike.baidu.com/view/39784.htm)供的基于运行 Windows 的互联网基本服务。

IIS 的默认安装不完整,需要用户手动安装。 进入控制面板后,选择"程序",如下图所示。

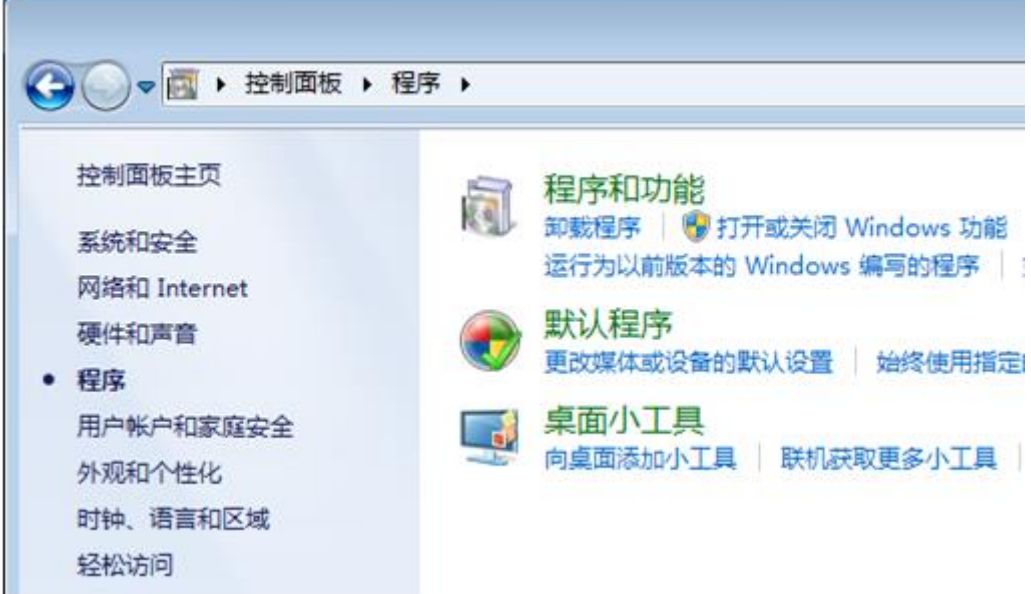

选择"程序和功能"中的"打开或关闭 Windows 功能",出现的界面如下图所示。

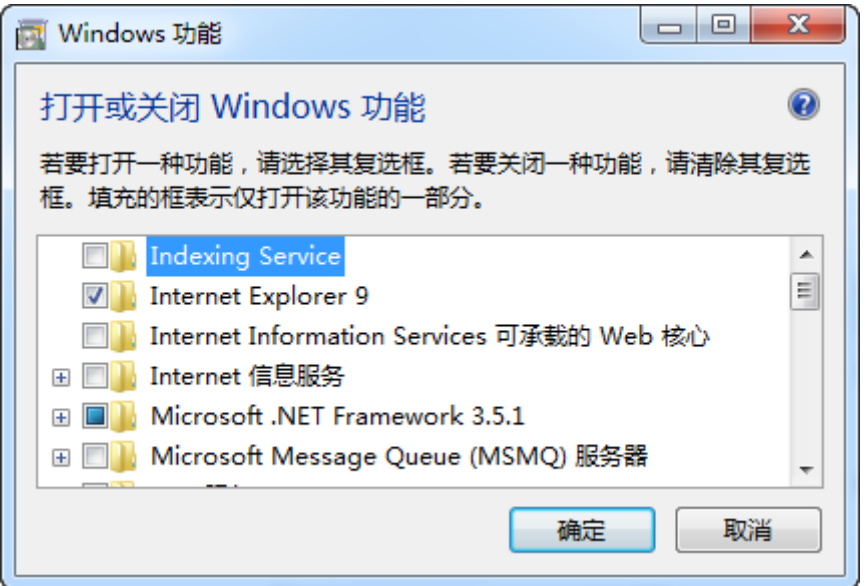

选择"Internet 信息服务"的所有选项。可单击该选项前的方框,显示对勾。

单击"确定"后,系统会自动完成 IIS 的安装,若需插入安装光盘,请按提示插入, 安 装完成后,会重新启动系统。

# 二、设置其他环境

### 1. 设置安装用户

安装软件时,一般都要更改有关的环境设置,要具有管理员权限才能安装,最好在安装 时使用超级用户。

Windows 7 旗舰版默认登录的不是超级用户(Administrator),可使用下述方法将超级 用户释放出来。

鼠标右键单击桌面上的"计算机"图标,打开的菜单如下图所示。

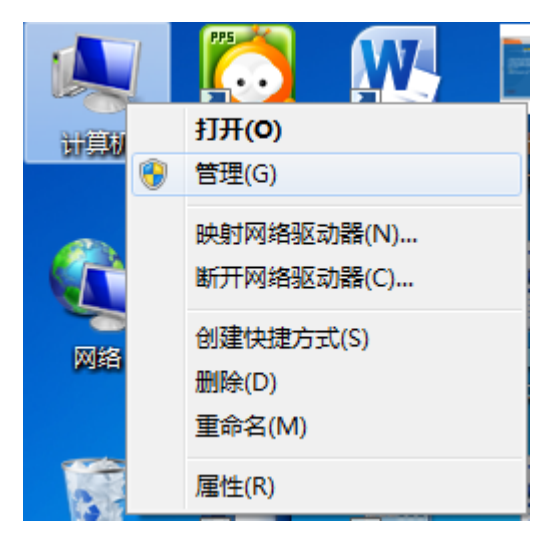

选择"管理" —— "本地用户和组" —— "用户" —— "Administrator", 如下图所示。

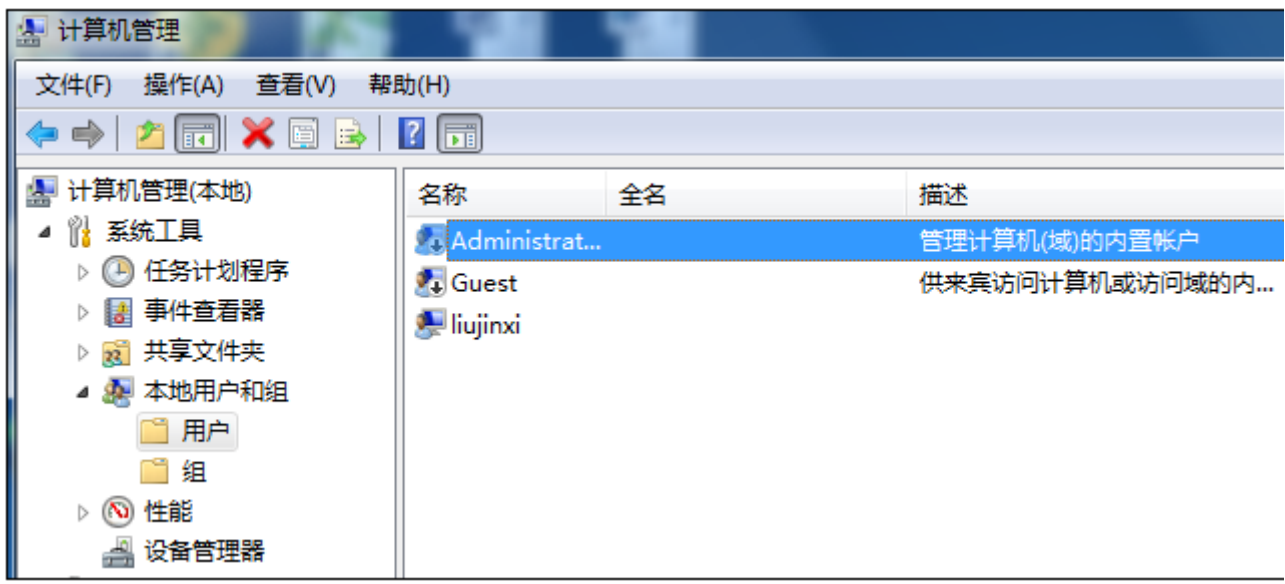

双击"Administrator",单击"账户已禁用",把前面的"√"去掉,如下图所示。单 击"确定",然后重新启动操作系统。

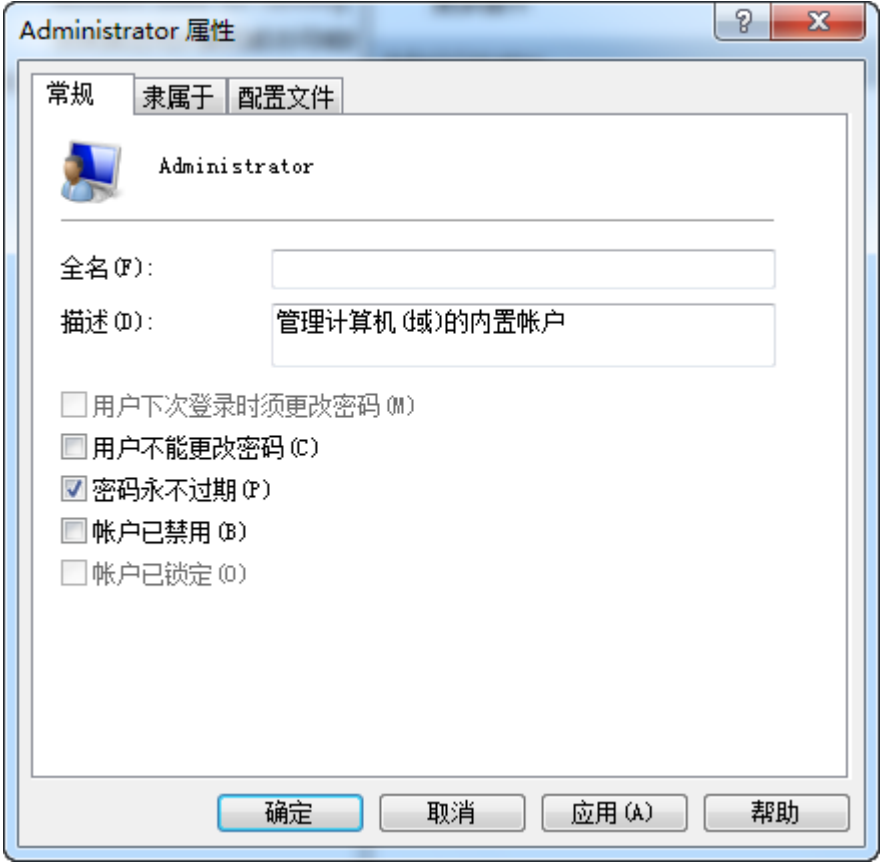

## 2. 更改用户账户控制设置

为了系统安全,Windows 7 对用户的权限进行了限制,以防止非法软件自行安装。但在 安装一些软件时,是需要最高权限的,不然软件安装后可能无法使用。可通过下述方法解决:

选择"控制面板"|"用户账户和家庭安全"|"用户账户",如下图所示。

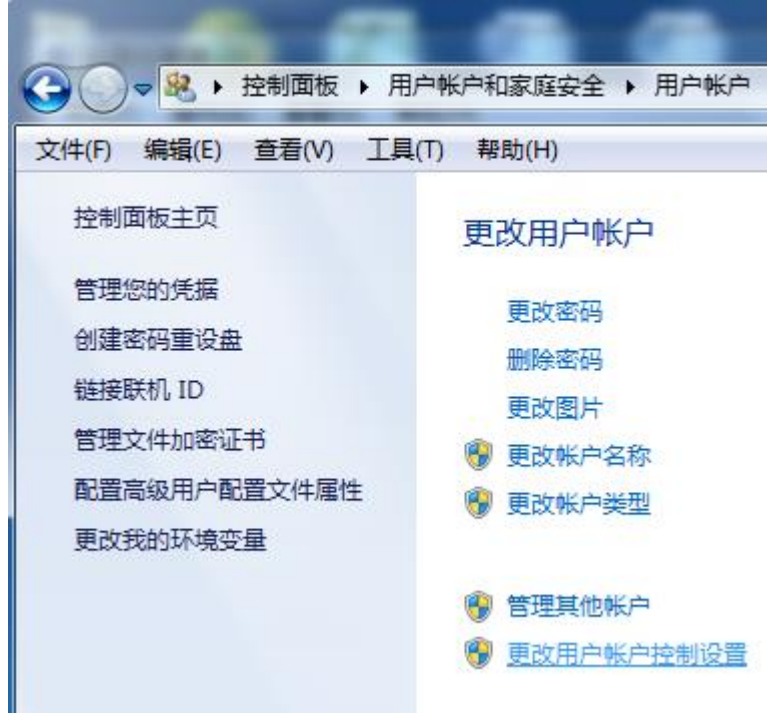

单击"更改用户账户控制设置",然后设为"从不通知",如下图所示。

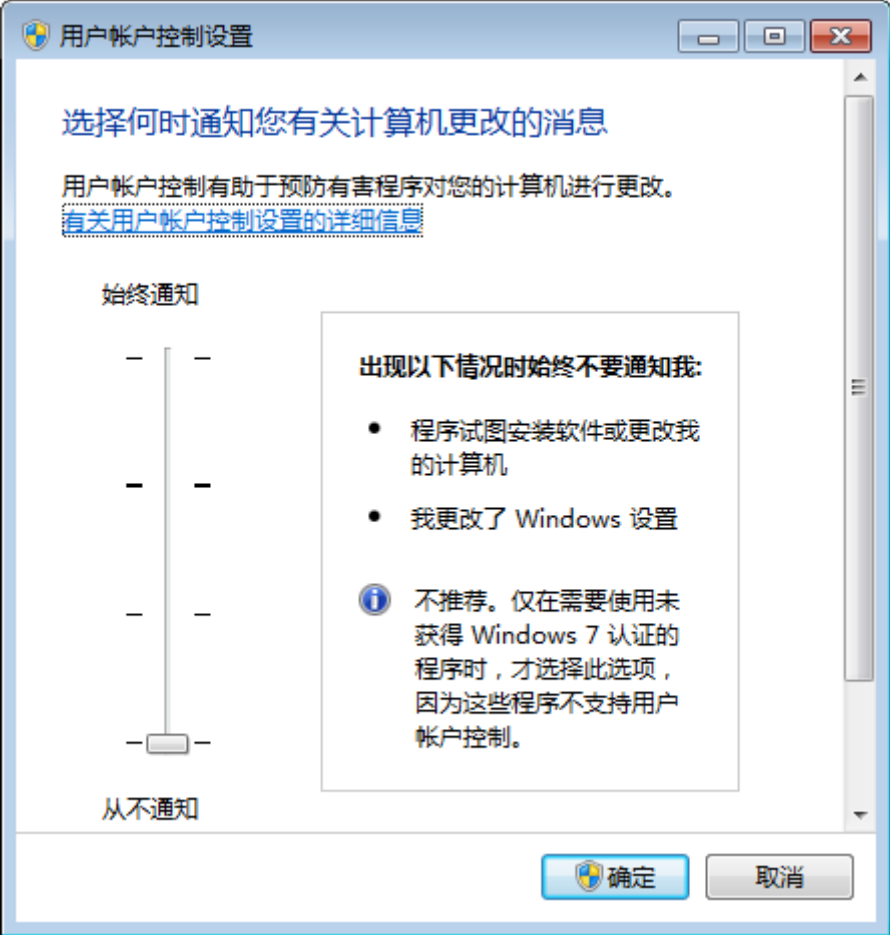

### 3. 更改计算机名称

打开"控制面板",选择"系统和安全",界面如下图所示。

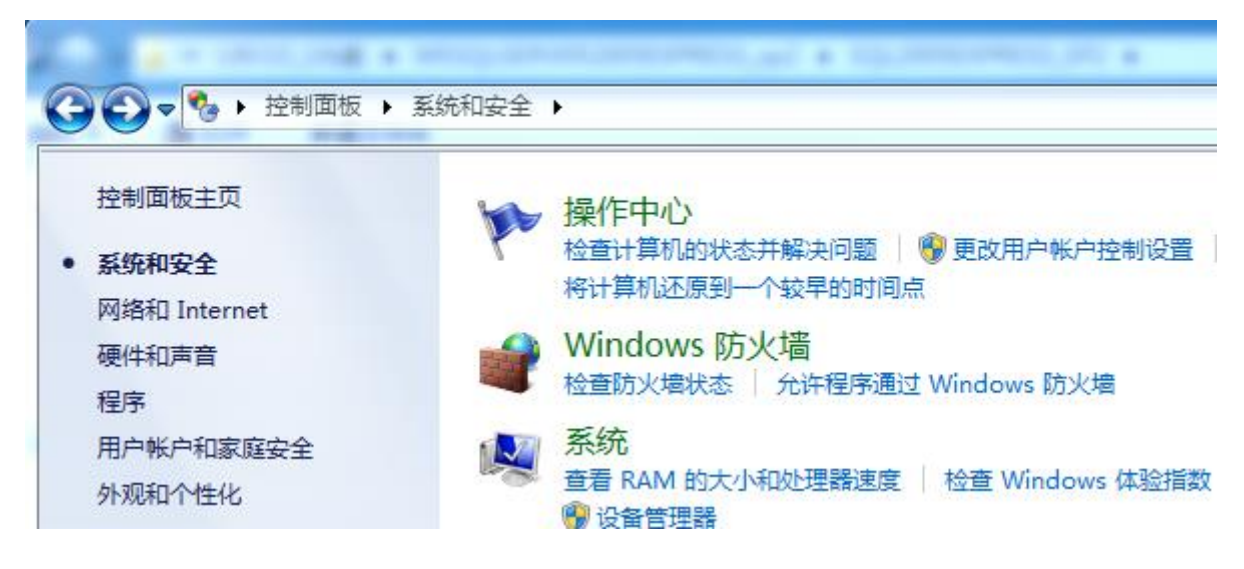

#### 选择"系统",打开的界面如下图所示。

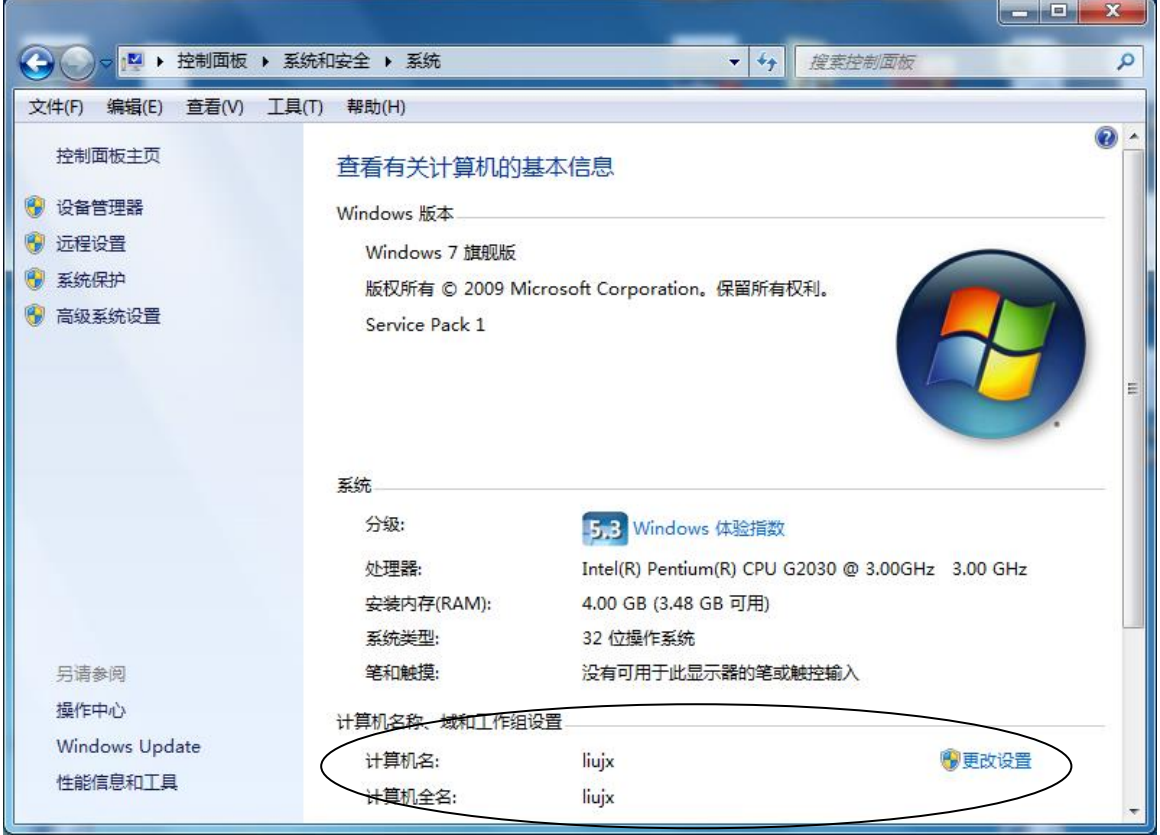

安装 U8 时, 计算机名中不能带有"-"等特殊字符, 若含有特殊字符, 可选择计算机 名右侧的"更改设置"功能完成。

#### 3. 设置日期分隔符

用友 U8 系统中,要求日期分隔符号为"-",设置方法为:

进入控制面板,选择"时钟、语言和区域"——"更改日期、时间或数字格式",按照 下图所示设置短日期的格式(设置为 yyyy-MM-dd 格式)。

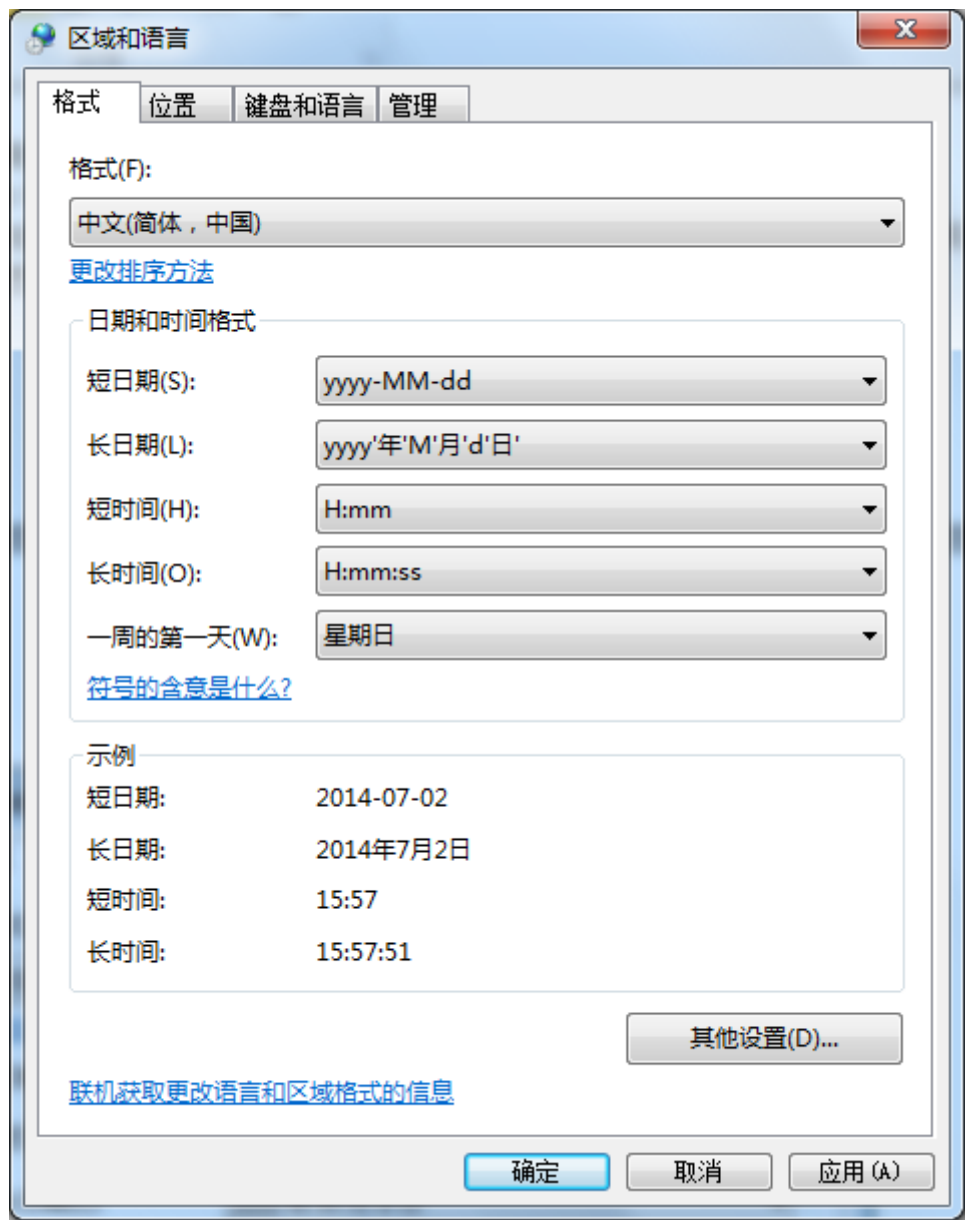

# 三、安装数据库

用友 U8 系统使用微软的 SQL Server 数据库管理数据,这里以 SQL [Server](http://hd.yesky.com/price/267/32259267.shtml) 2005 的 EXPRESS SP2 版本(免费版)为例,介绍具体安装方法。

提示:**Windows 7** 家庭版不能安装 **SQL [Server](http://hd.yesky.com/price/267/32259267.shtml) 2005**。

#### 安装步骤:

进入 MSSQLSERVER2005EXPRESS\_sp2 目录,双击 setup.exe 安装程序进行安装。在 安装之前,一定要停用杀毒软件、其他防火墙软件,如 360 卫士、金山毒霸等。

安装过程中,可能会出现"此程序存在已知的兼容性问题",此时,仍然选择"运行程 序"继续安装。

进入安装界面后,选择"我接受许可条款和条件"(否则无法后续安装),然后单击"下 一步"。

在"安装必备组件"界面中,选择"安装",系统将自动进行安装,然后出现"系统配 置检查"界面,如下图所示。

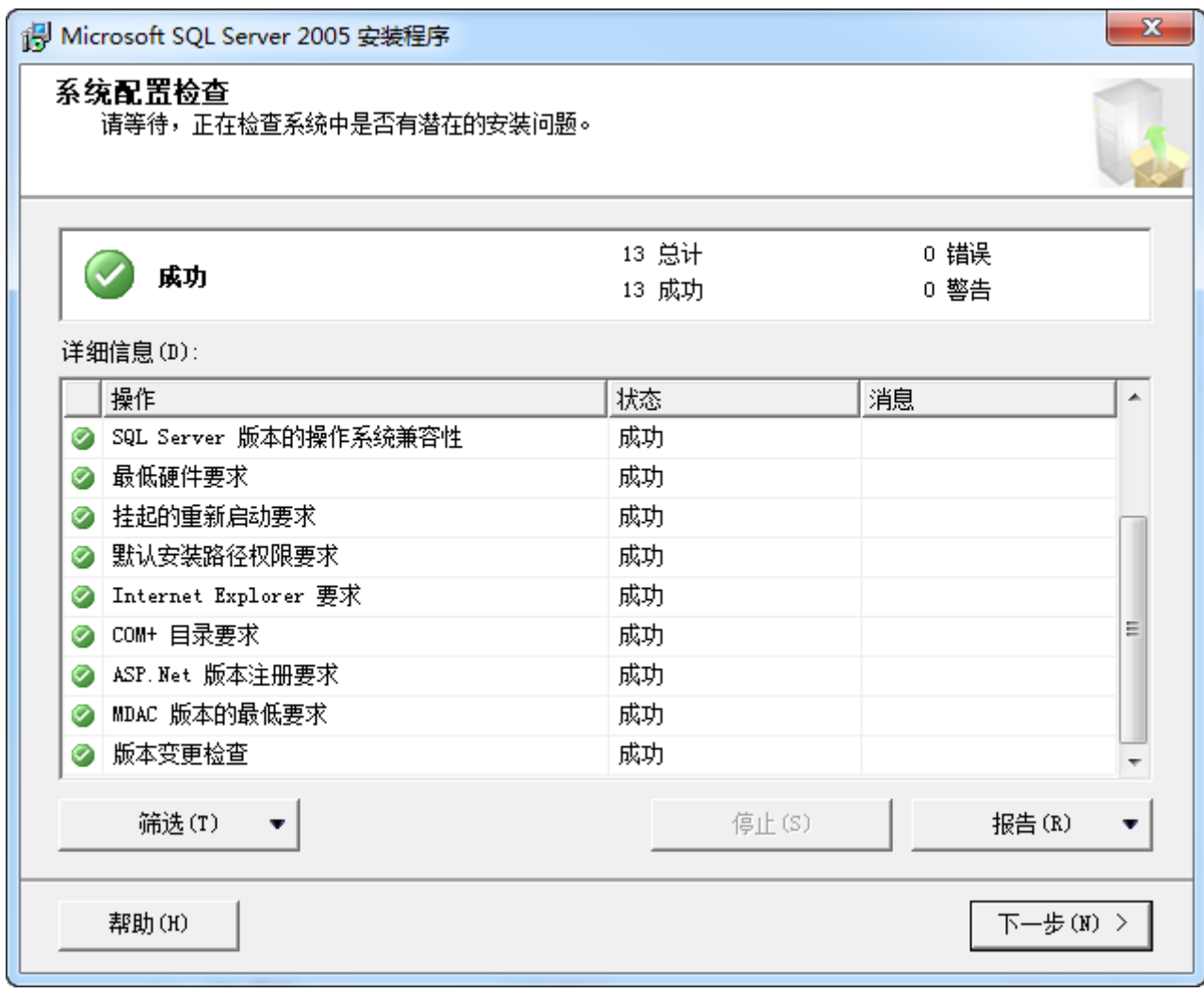

单击"下一步",出现注册信息,如下图所示。

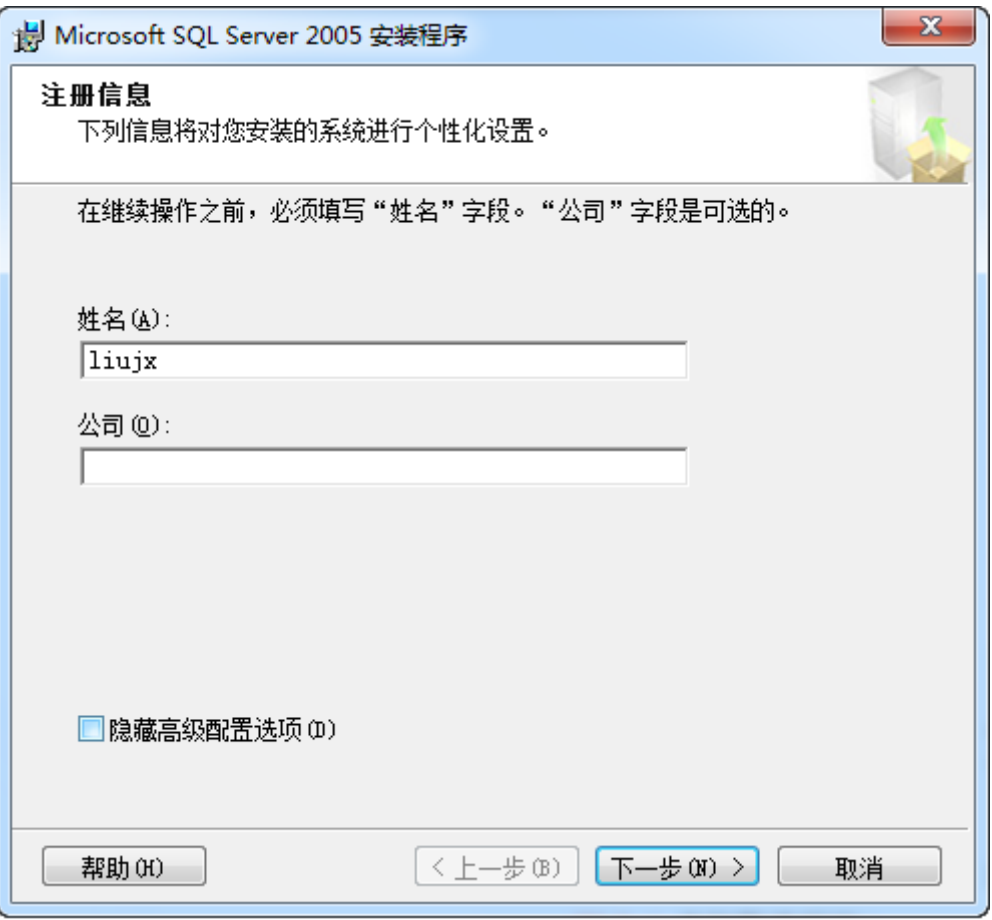

这里取消选择"隐藏高级配置选项"(默认是选择的),单击"下一步",出现下图所 示界面。

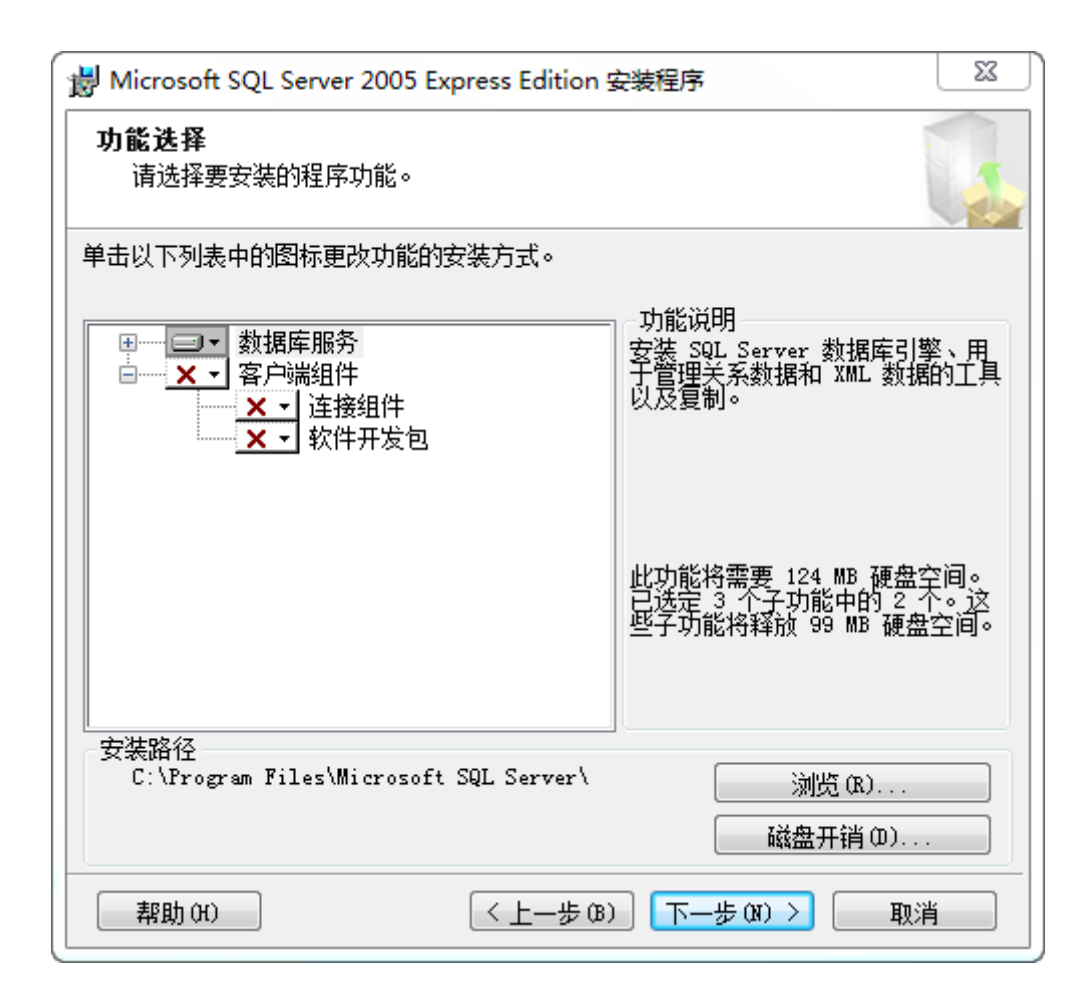

按照系统默认的选择即可,也可以全部安装,单击"下一步",出现下图所示界面。

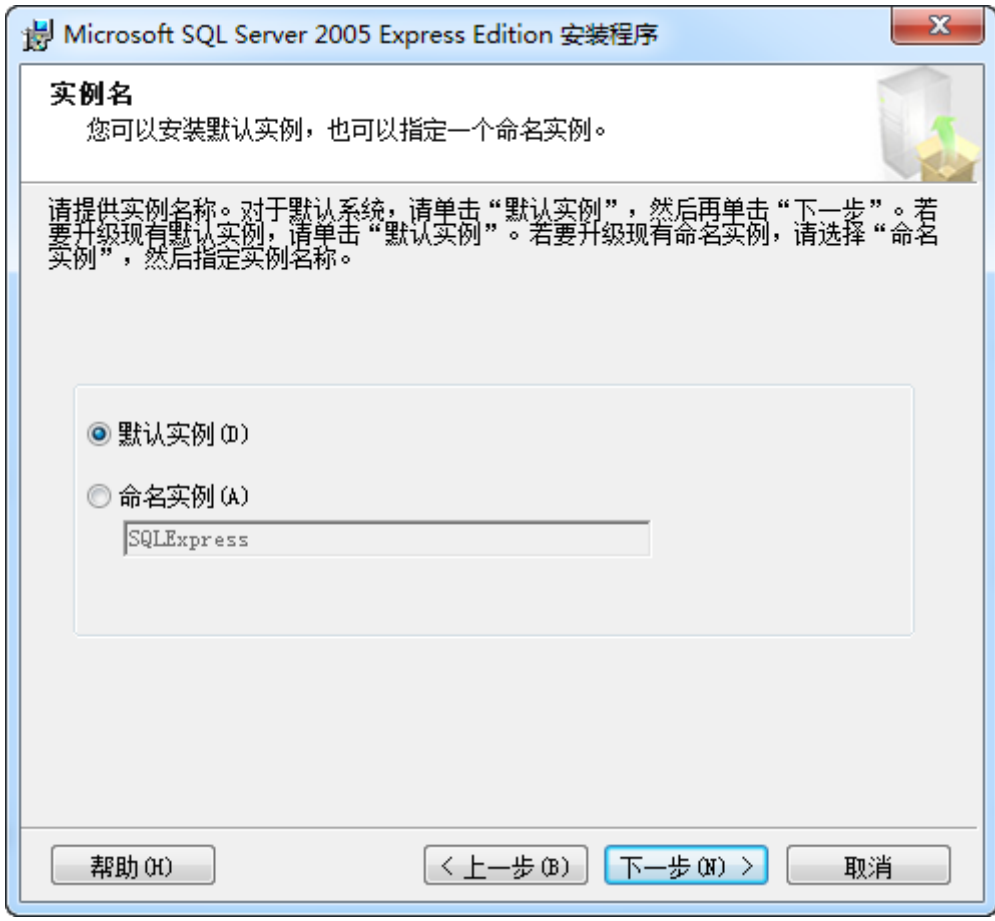

选择"默认实例"。接下来的"服务账户"选择默认的方式,如下图所示。

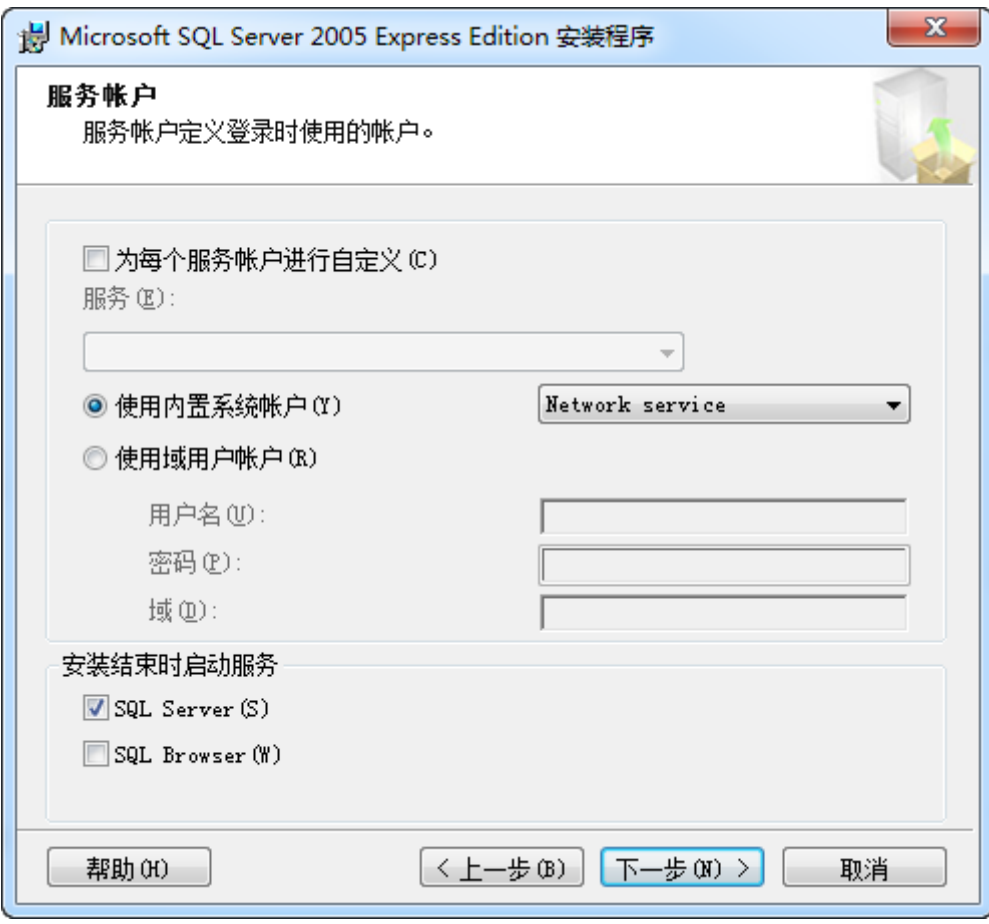

后续按照系统默认的选择方式,进入"身份验证模式",如下图所示。

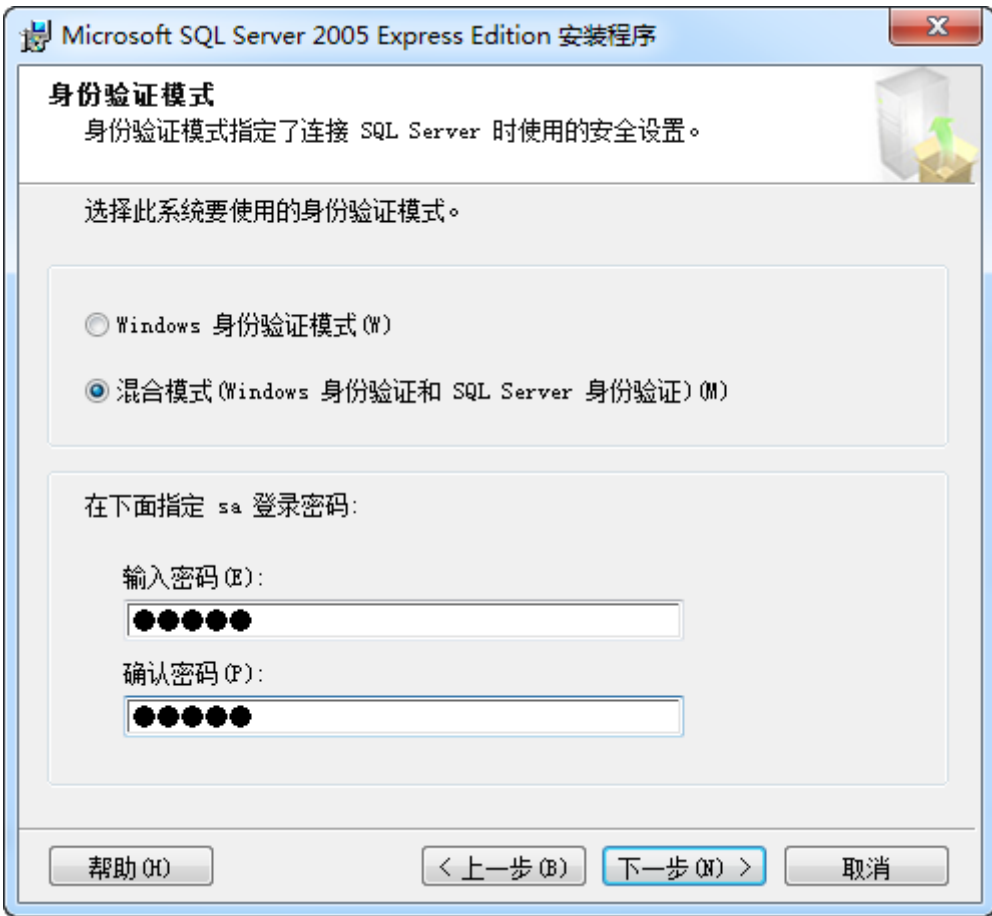

此处的身份认证方式选择"混合模式",可设置 sa 登录密码,也可不设置。若设置了 密码,请记牢。

单击"下一步",排序规则按照默认设置。

进入配置选项设置时,选择"将用户添加到 SQL Server 管理员角色",如下图所示。

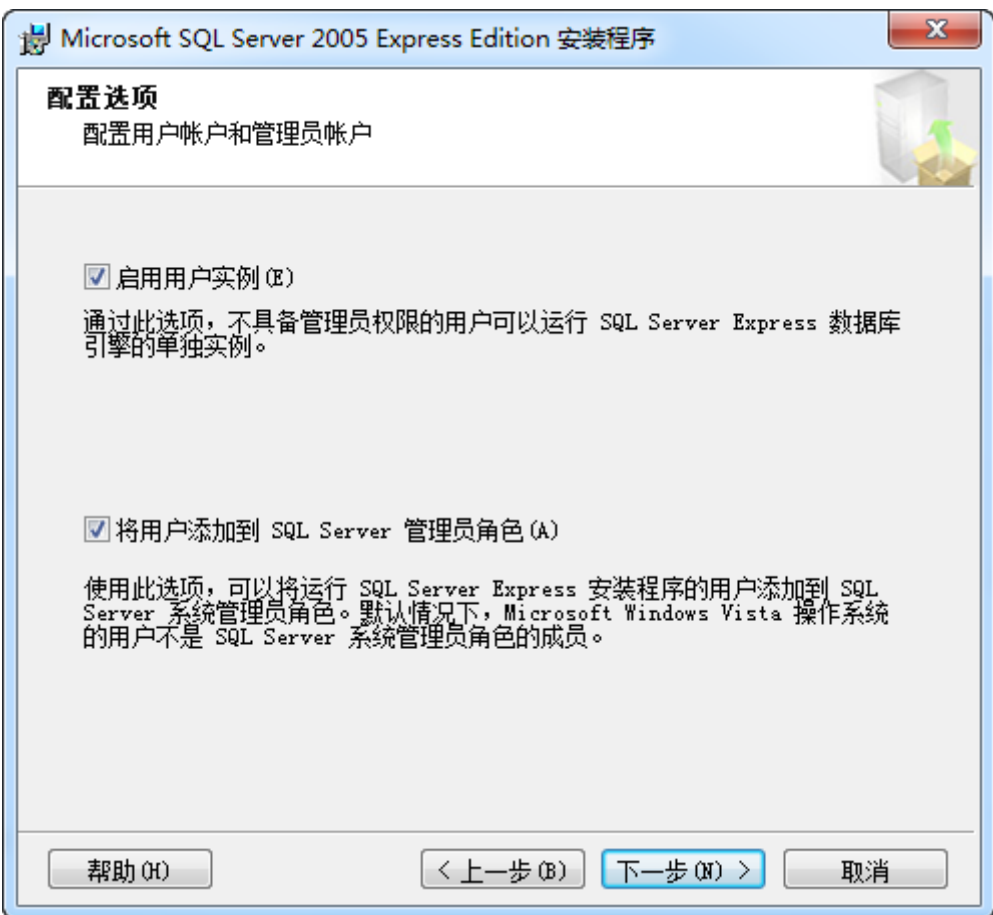

后续安装都按照默认设置,直至安装完毕,然后重新启动系统。

系统启动后, 选择"开始" ——"所有程序" —— "Microsoft SQL Server 2005" —— "SQL Server 配置管理器",单击"SQL Server 2005 服务"后,可以看到该服务已运行, 如下图所示。

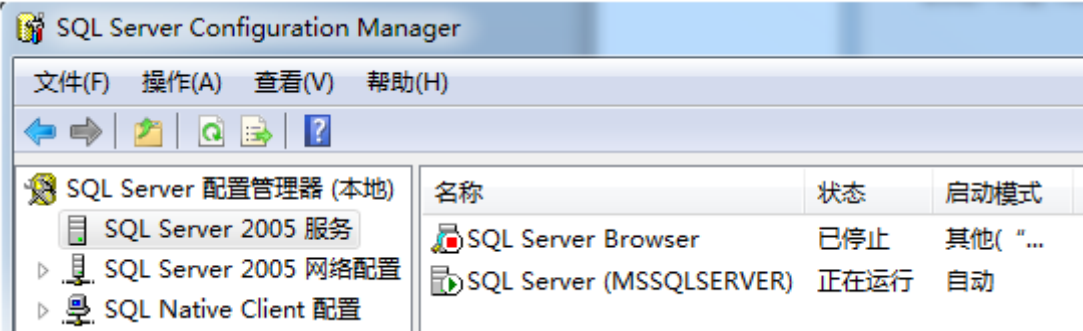

如果服务没有启动,可以用鼠标右键单击 SQL Server 选项,选择"启动"就会启动 SQL Server 服务。

# 四、用友 ERP-U8 .72 安装

### 1.设置 MDAC 组件参数

在 Windows 7 下安装 U8.72,在检测组件窗口时,会出现 MDAC 组件没有安装的提示,

这是因为 Windows 7 所带的 MDAC 版本太高, U8.72 无法检测到。可通过修改这个版本检 测值来解决。

进入"开始"菜单,选择"所有程序"——"附件"——"运行",打开如下图所示界 面, 在文本框中输入"regedit"。Regedit 是修改注册表的程序。

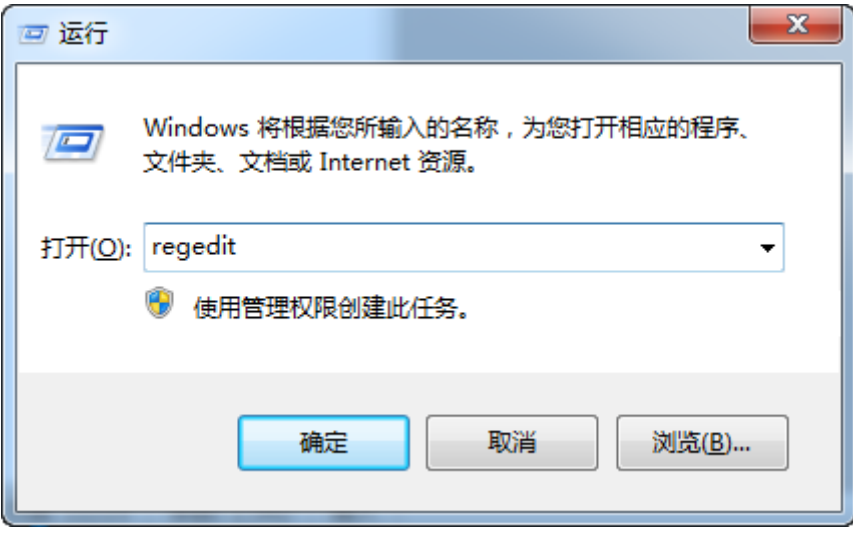

打开注册表后,进入 HKEY\_LOCAL\_MACHINE/SOFTWARE/Microsoft/DataAccess,在 注册表窗口右侧找到 FullInstallVer 和 Version 键值项, 这里需要更改这两个键值项的值。

## 提示:由于最后需要更改回这两个键值项的值,因此请提前记下这两个键值项的类型 和数据。

通过双击键值项,将"FullInstallVer"="6.1.7600.16385"和"Version"="6.1.7600.16385"(也 可能是其他值)修改为"FullInstallVer"="2.82.3959.0"和"Version"="2.82.3959.0",如下图所示。

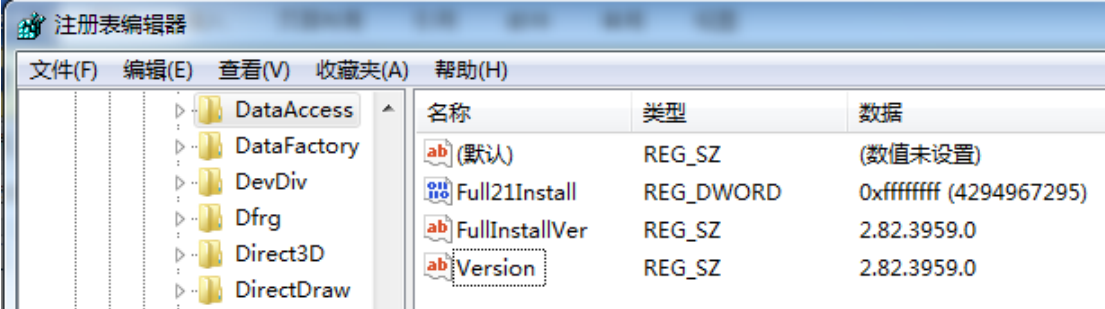

当 U8.72 全部安装完成后,再改回这两个键值项的原值。

#### 2.安装环境检测

进入用友 U8.72 安装目录, 双击 Setup.exe 安装程序, 然后单击"下一步", 在"许可 证协议"窗口选择接受协议,单击"下一步"进入客户信息设置,输入公司名称,这里可自 行输入。单击"下一步"后进入"选择目的地位置"窗口,选择安装路径。一般按照默认选 择即可,也可以更改,如下图所示。

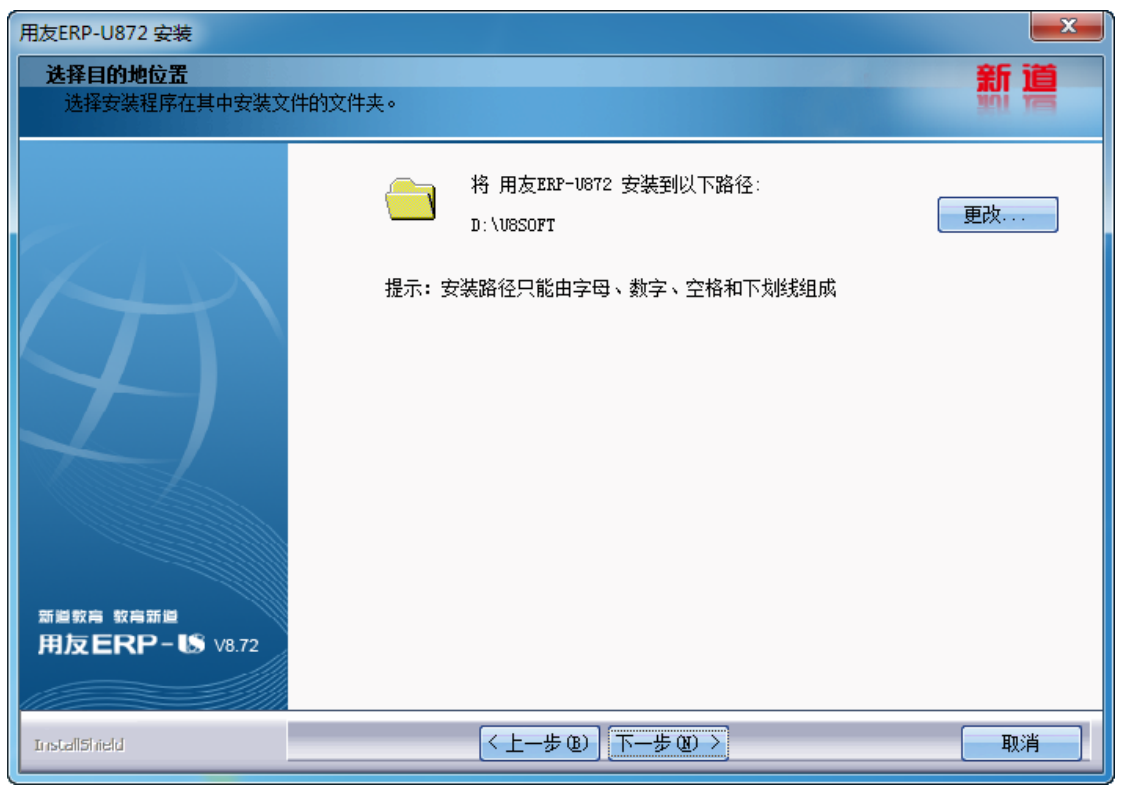

单击"下一步",在安装类型窗口,选择"全产品",就是将全部组件安装在同一台机 器上,如下图所示。

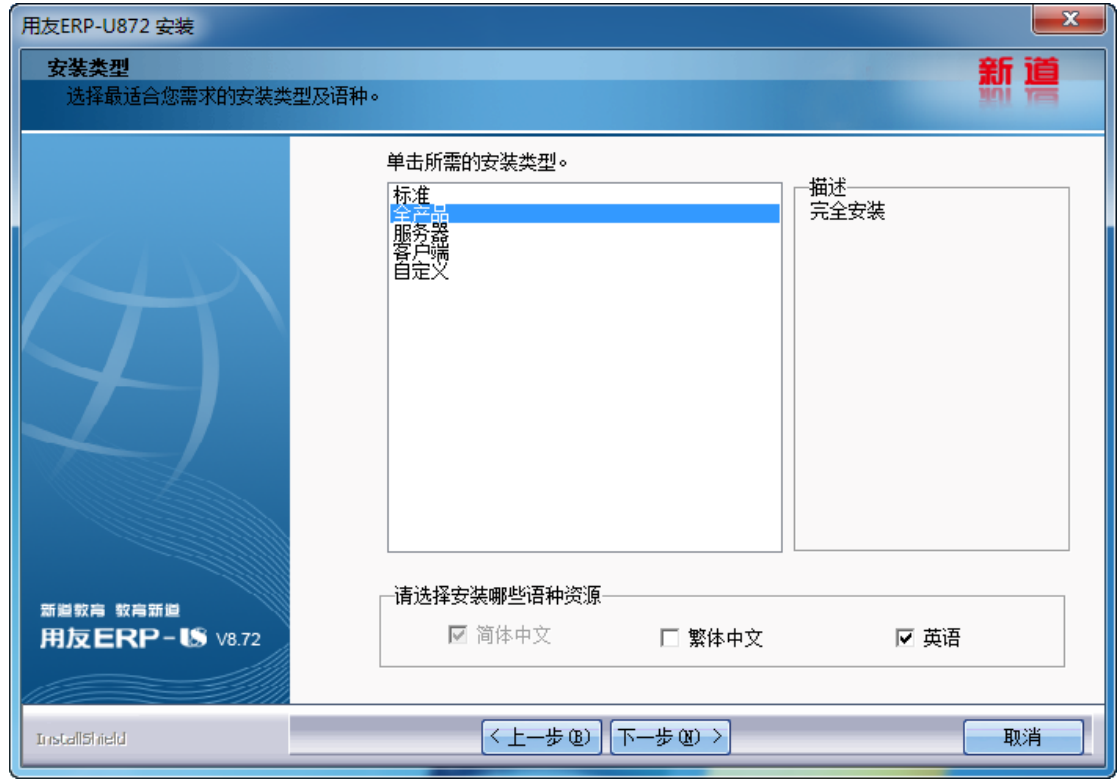

选择只安装简体中文版,单击"下一步",进入"环境检测"窗口,单击"检测",如 下图所示。

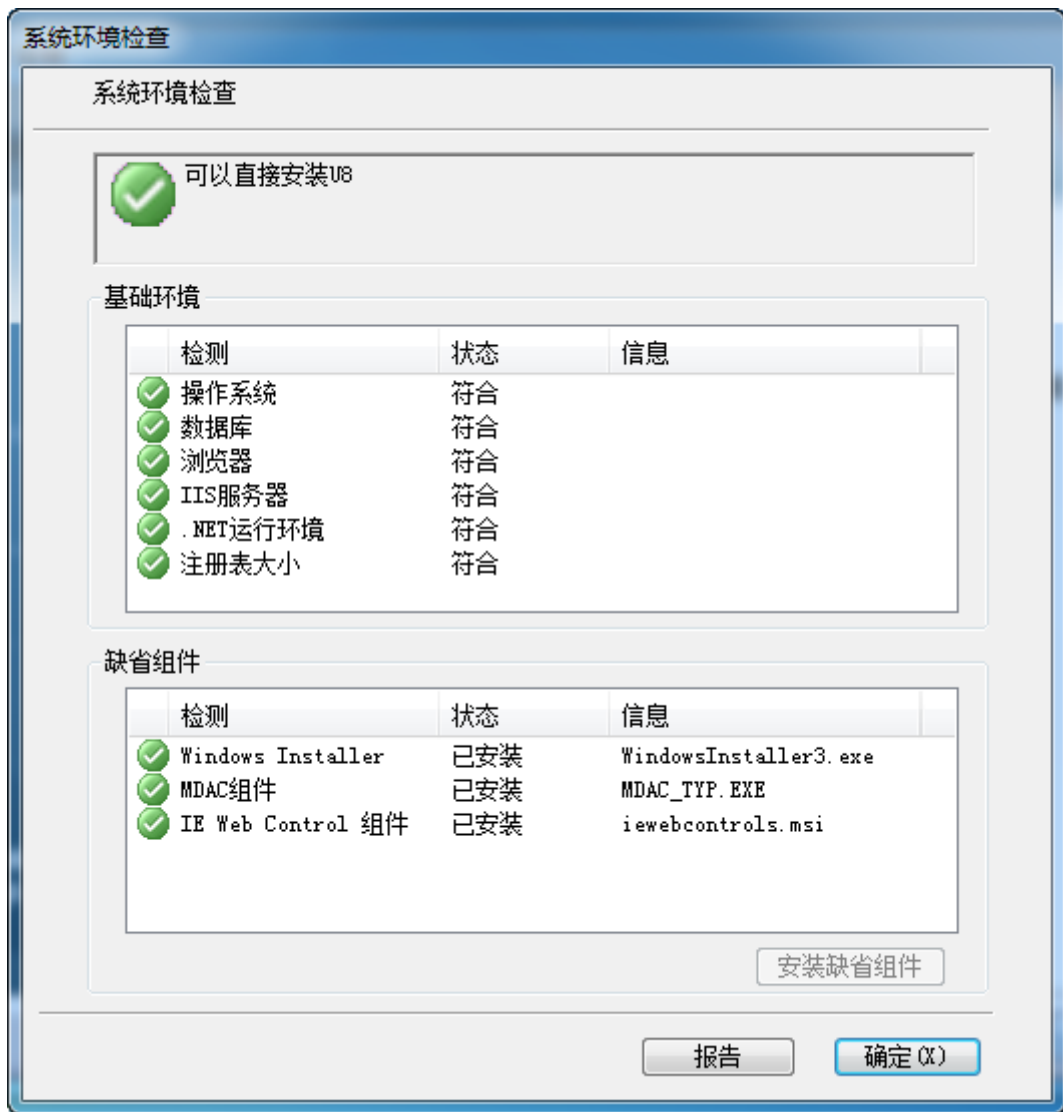

如果显示出有未安装的组件,可单击"安装缺省组件"进行安装,也可以直接单击相应 项目进行安装。

## 3.后续安装

系统环境检查通过后,单击"确定",进入"可以安装程序了"窗口,选择"安装"进 行后续的安装。

安装中如果出现下图所示的兼容性提示信息,可选择"使用推荐的设置重新安装"。

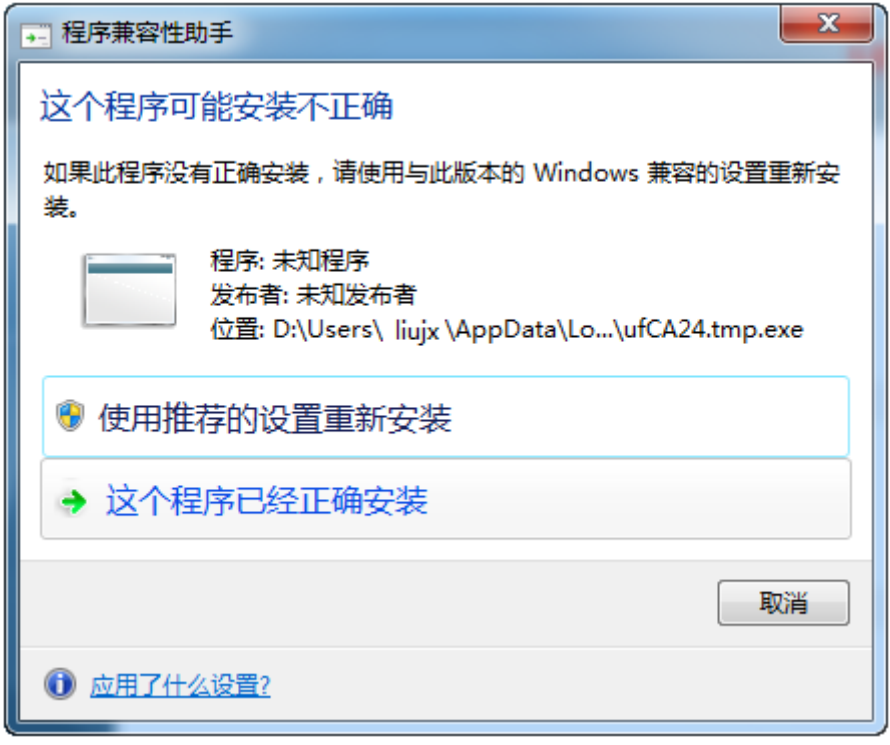

安装时间较长,请耐心等待。 安装完成后,重新启动系统。

系统重新启动后,提示进行数据源配置,在"数据库"文本框中输入本机计算机名称(图 中示例为 liujx), 在"SA 口令"文本框中输入前面安装数据库时设定的密码。

单击"测试连接",若正确连接到数据库,则显示"测试成功"的提示。否则说明数据库 没有连接上,注意检查数据库名和密码,如下图所示。

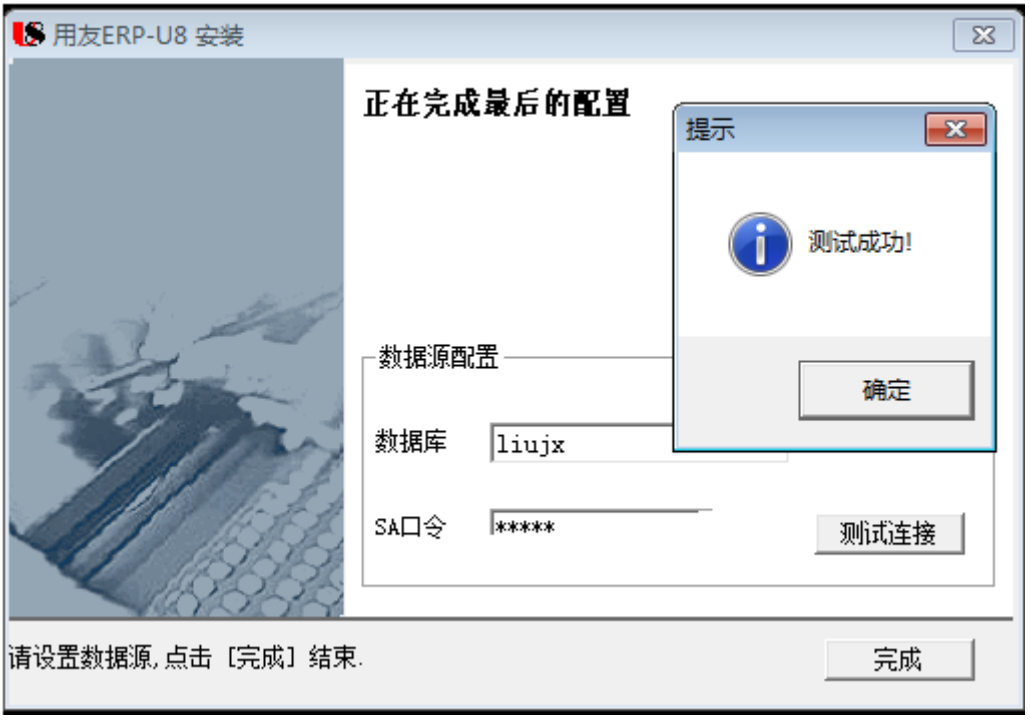

测试成功后,单击"确定",再单击"完成",接下来系统还会提示是否初始化数据库。 这里可以选择初始化,也可不进行初始化,而在后续操作步骤中再进行。(选择"开始"| "所 有程序"|"用友 ERP-U872"|"系统服务"|"系统管理", 打开 ERP-U8 系统管理窗口, 然后选择"系统"|"初始化数据库"。)

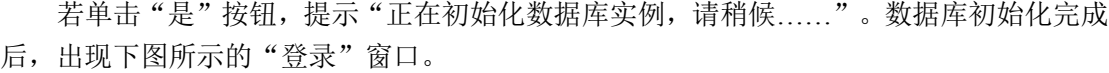

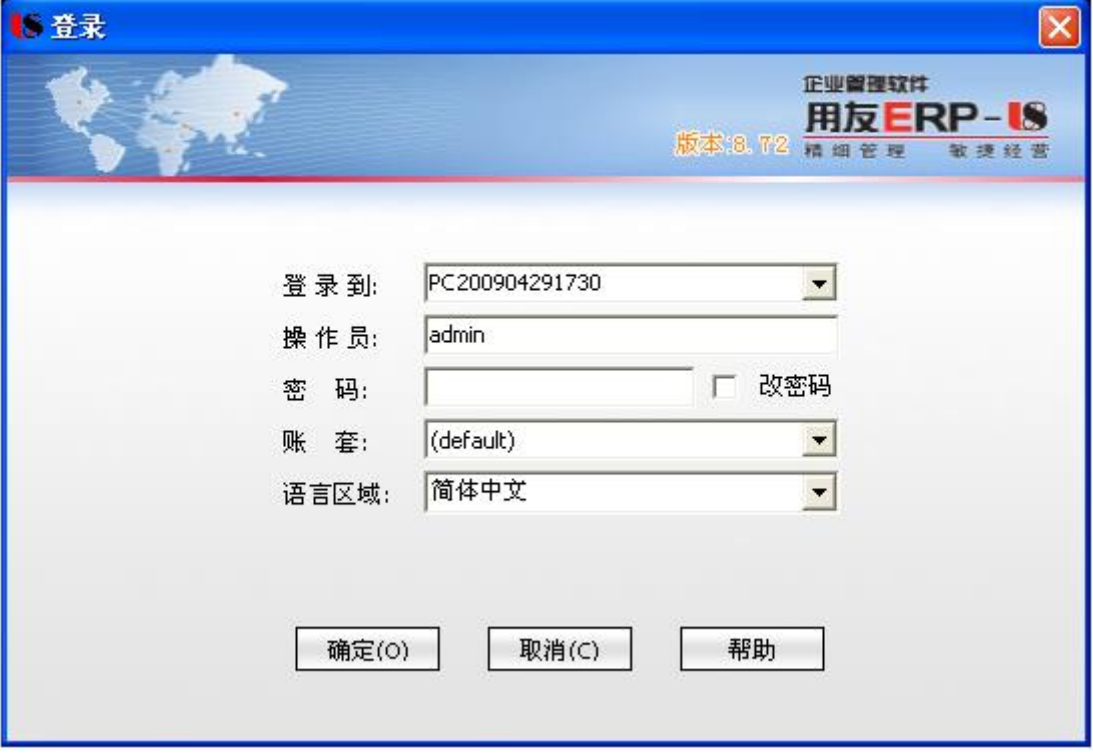

图 5

在"登录"窗口中, "登录到"选择本地计算机, "操作员"输入 "admin", 密码为 空,账套选择"default" (U8.72 系统默认), 单击"确定"按钮。

提示: 若在"登录"窗口中未出现登录到的服务器名称和账套 default, 则可参考本 文档最后所述步骤进行设置。

以后进入"登录"界面时,需选择"开始"|"程序"|"用友 ERP-U872"|"系统服务" | "系统管理"菜单, 打开"系统管理"界面, 然后选择"系统"| "注册"菜单, 打开"登 录"窗口,登录系统。

系统提示创建账套,见下图。

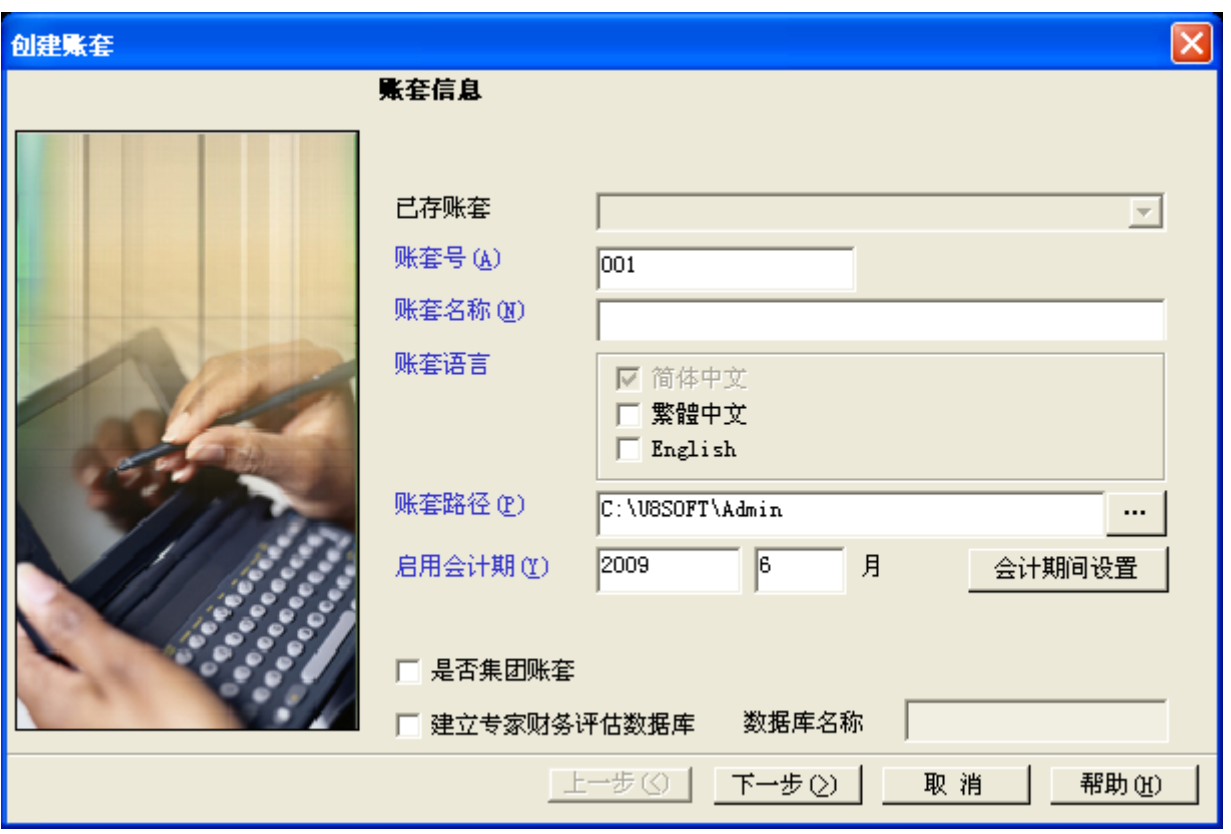

根据提示创建账套完成后,会出现下图所示的信息,问是否现在进行系统启用的设置。

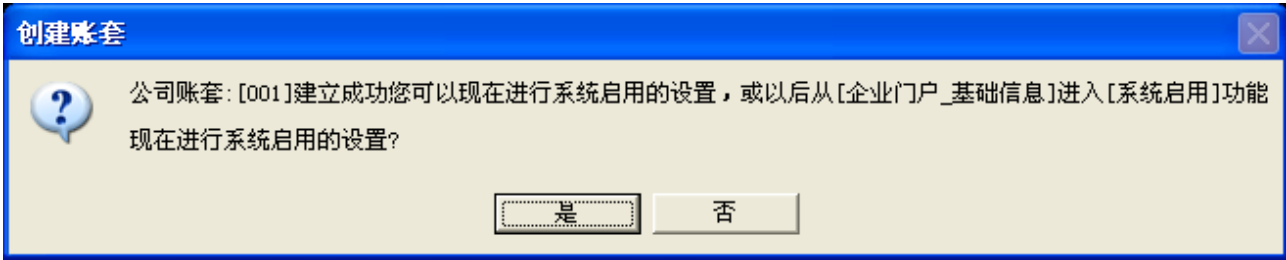

若单击"是"按钮,在进行系统启用设置后,会出现如下图所示的用友 ERP-U8"系 统管理"窗口。用户可选择"账套"|"引入"命令,引入光盘中解压缩后的账套数据。

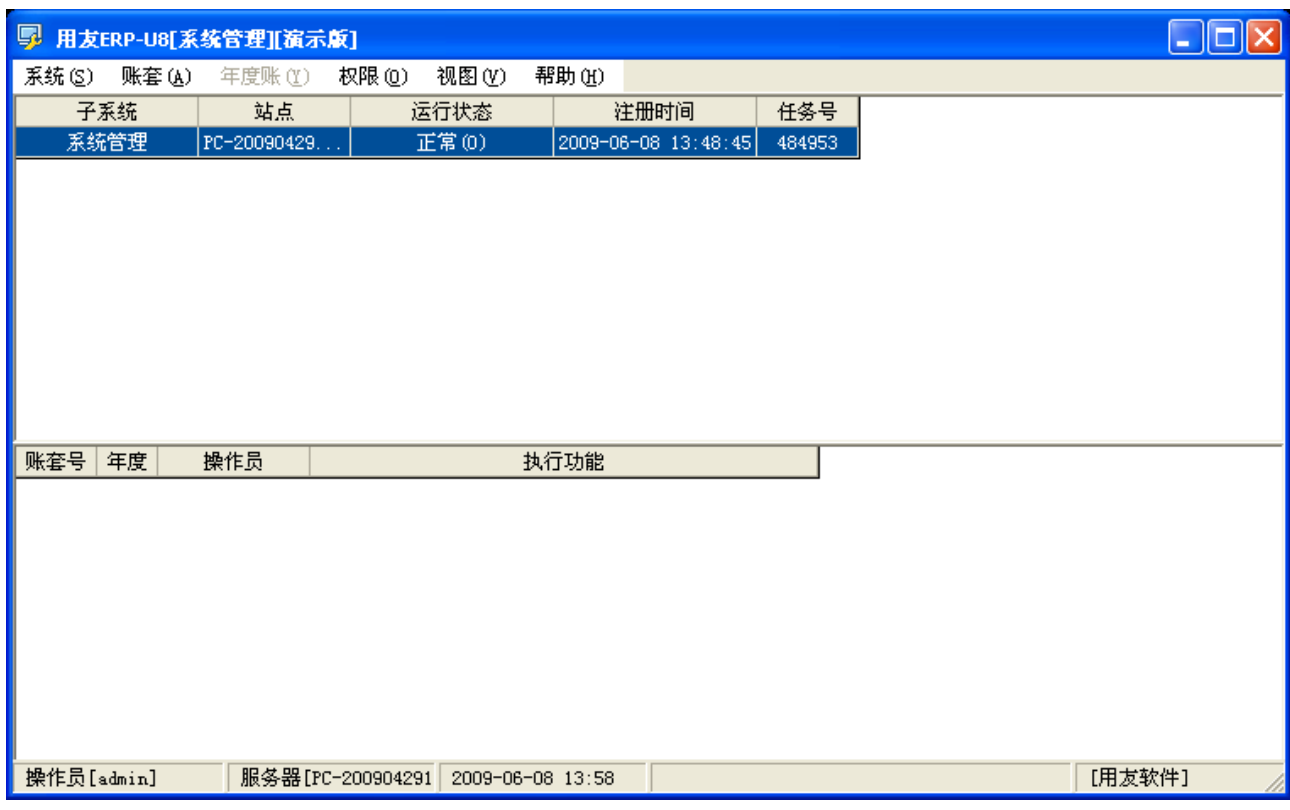

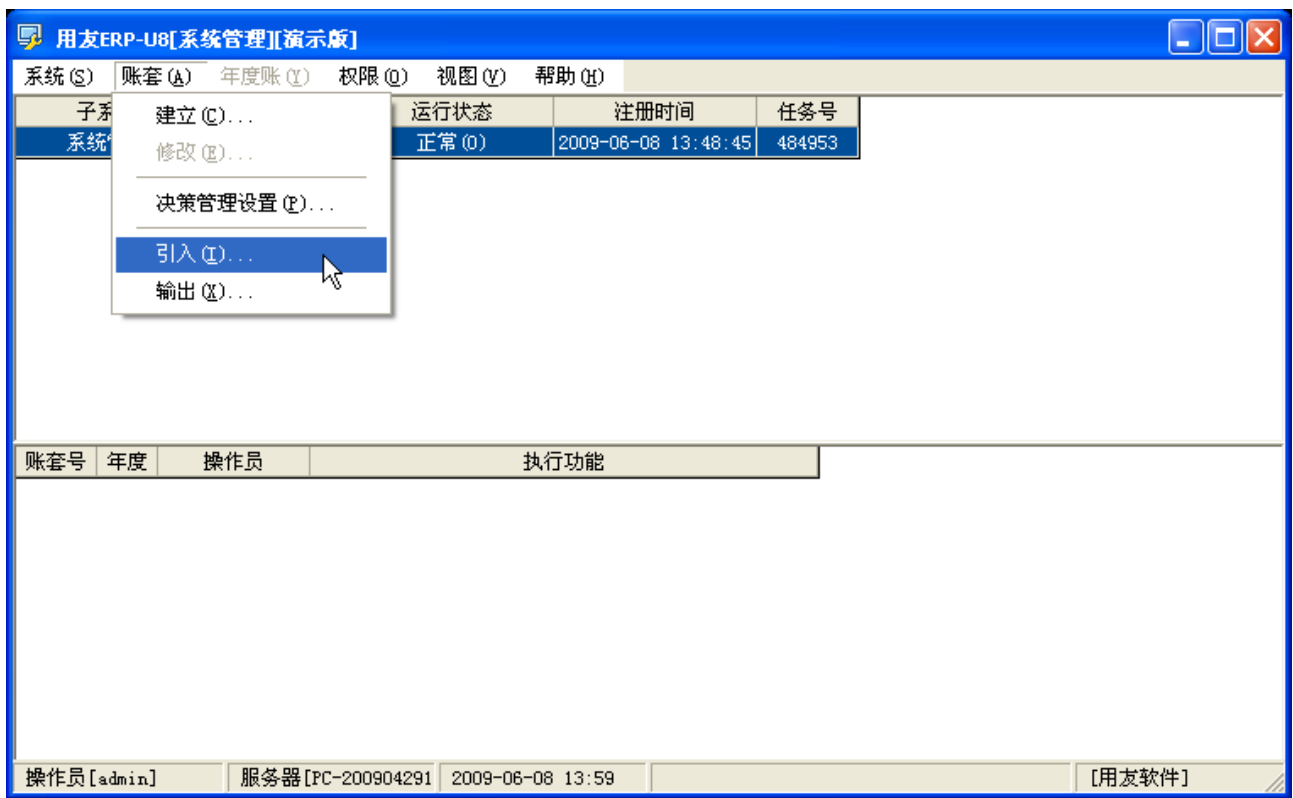

# 在"登录"窗口中未出现登录到的服务器名称和账套

# default 的解决方法:

(1) 选择"开始"|"程序"|"用友 ERP-U872"|"系统服务"|"应用服务器配置", 打开下图所示窗口。

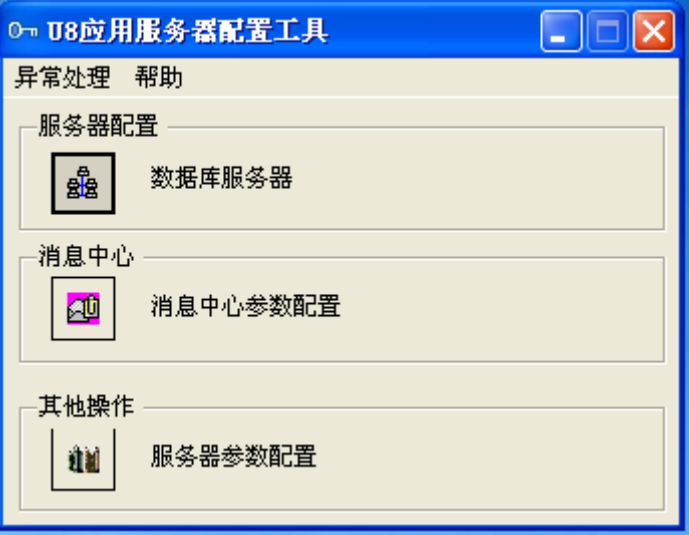

(2) 单击"数据库服务器"图标,打开下图所示"数据源配置"窗口。

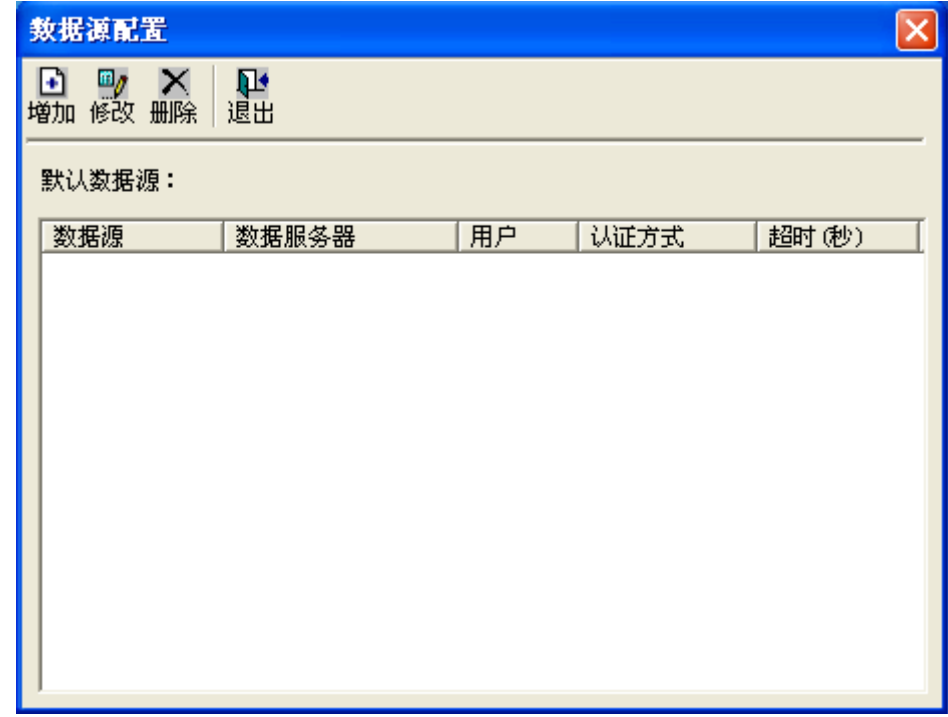

(3) 单击"增加"按钮,打开下图所示"增加数据源"窗口。在"数据源"文本框 中输入"default", 在"数据库服务器"文本框中输入数据库服务器名称(若 为单机安装,则为本机计算机名称)。

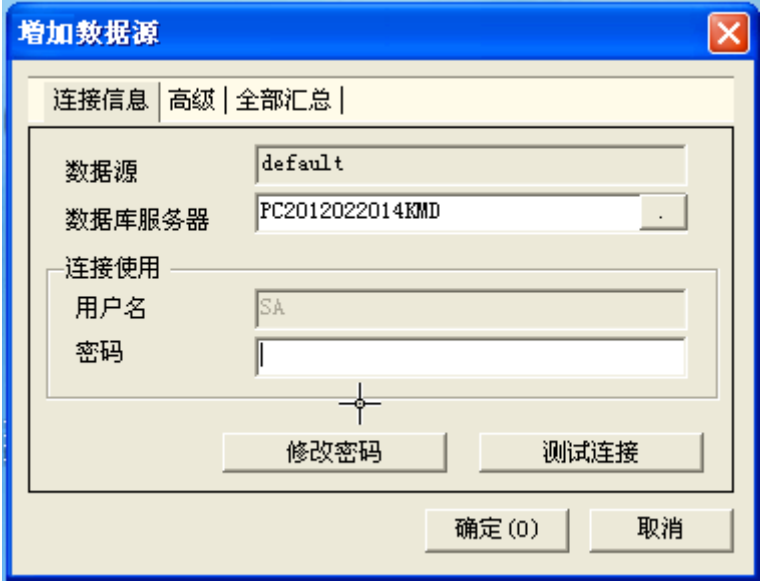

#### 提示:

计算机名称查看方法: Windows XP 系统中, 用鼠标右键单击桌面上"我的 电脑"图标,选择"属性",在打开的窗口中选择"计算机名"选项卡,然后 单击"更改"按钮即可查看。

- (4) 保持密码为空,单击"测试连接"按钮,提示"连接串测试成功",则表示成 功配置数据源。然后连续单击"确定"按钮即可。
- (5) 选择"开始"|"程序"|"用友 ERP-U872"|"系统服务"|"系统管理"菜单, 打开"系统管理"界面,然后选择"系统"|"注册"菜单,打开"登录"窗口, 登录系统。